Speedbooks raad aan om deze handelingen door uw IT'er / systeembeheerder uit te laten voeren.

Een SQL-server moet u zien als een boekenkast waar meerdere mensen gebruik van kunnen maken. Al uw Speedbooks data zoals administraties worden hierin opgeslagen zodat uw collega's deze ook eenvoudig kunnen overnemen. Door gebruik te maken van een SQLserver komen er extra functies vrij in Speedbooks. De voordelen van de SQL-server:

- 1. Uitbreiding data containers in de rubriceering.
- 2. Een enkele rubricering voor alle boekjaren. Aanpassingen in 1 periode geldt gelijk voor alle jaren.
- 3. Vernieuwen van de administratiegegevens bij een administratie werkt direct door in de consolidaties.
- 4. Mogelijkheid om administraties met 12 en 13 periodes met elkaar te consolideren (natuurlijk alleen logisch voor periodes met dezelfde einddatum).
- 5. Geen last van "gelockte" databestanden.
- 6. Minder kans op netwerk fouten.
- 7. Brugstaat van de Consolidatie.

Doormiddel van deze handleiding kunt u instellen dat Speedbooks zijn data in een SQLserver neer gaat zetten. Wanneer dit gebeurt wees dan bewust dat wanneer u verbinding maakt met de database dat Speedbooks de database eerst helemaal **leeghaalt** voordat Speedbooks hier nieuwe data gaat neer zetten.

Wij raden het daarom altijd aan om deze handelingen door uw systeembeheerder of een SQL-specialist te laten verrichten. Zorg er ten alle tijden voor dat er een back-up is gemaakt van uw bestanden voordat u de koppeling met de SQL-server maakt.

**Let op:** wanneer Speedbooks op meerdere systemen geïnstalleerd is (zowel standalone laptop als servers) dat de laatste stap op alle systemen gedaan wordt. Als dit op een server omgeving gedaan moet worden raden wij om de handleiding hiervoor te volgen, deze is te vinden op<https://www.speedbooks.nl/kennisbank/faq> onder de vraag: Werkt Speedbooks offline op een serveromgeving? Voor extra hulp kan er altijd contact gezocht worden met onze Supportafdeling.

### Connectie maken met de server:

Wanneer u het programma ''Microsoft SQL Server Management Studio'' opstart krijgt u het volgende scherm te zien:

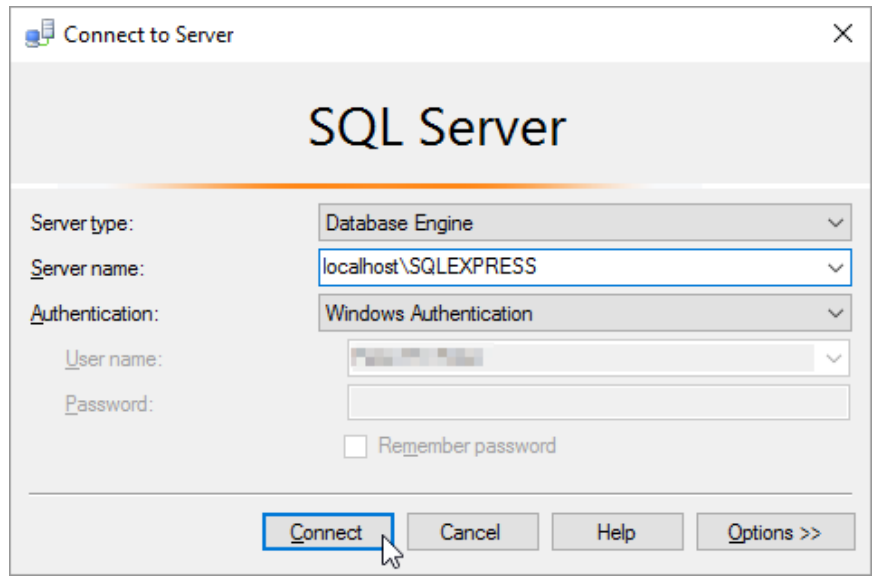

*Via deze manier maakt u connectie met de SQL Server omgeving waarin de database van Speedbooks zal komen te staan.*

Vervolgens kunt u de volgende gegevens invullen om verbinding te maken met de database:

- $\triangleright$  Bij "Server Type"  $\rightarrow$  Selecteer "Database Engine"
- $\triangleright$  Bij "Server Name"  $\rightarrow$  Vul hierbij de desgewenste naam in, als u de SQL Server geïnstalleerd heeft volgens de handleiding kunt u ''localhost\SQLEXPRESS'' gebruiken (Kopieer deze naam en bewaar het, de ''Server Name'' is later weer nodig voor het verbinden van Microsoft SQL met Speedbooks).
- $\triangleright$  Bij "Authentication"  $\rightarrow$  Windows Authentication

Na het invullen van de gegevens klikt u op het knopje ''Connect''.

### Gebruiker aanmaken:

De volgende stap in dit proces is het aanmaken van een login (deze wordt later binnen Speedbooks gebruikt bij het inloggen op de database).

Dit doet u als volgt:

- 1. U opent het mapje ''Security''
- 2. Vervolgens komt er een mapje tevoorschijn genaamd ''Logins'', klik op dit mapje met de rechtermuisknop en selecteer ''New Login…''.

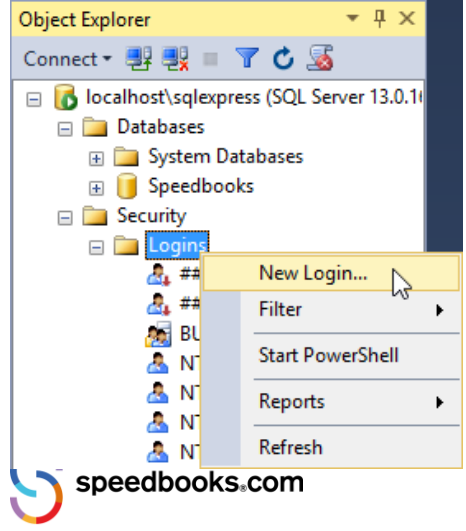

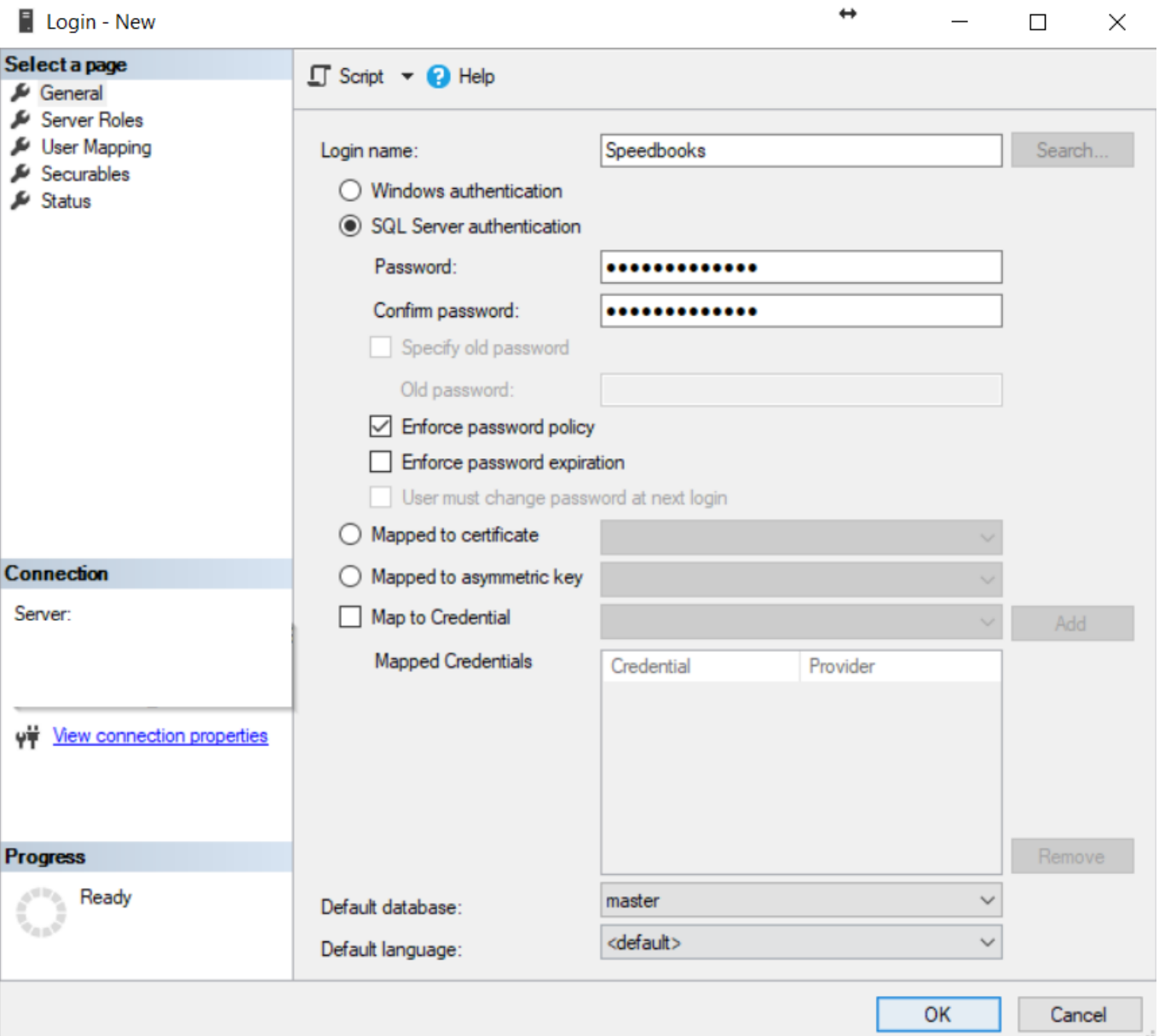

- 1. Bij "Login Name" → Hier kunt u uw eigen gekozen loginnaam invoeren.
- 2. Selecteer ''SQL Server Authentication''.
- 3. Bij ''Password'' → Hier kunt u het gewenste wachtwoord invullen.
- 4. Bij de checkboxes vinkt u ''Enforce Password Expiration'' uit, deze is niet nodig (alleen Enforce Password Policy aanvinken).
- 5. Bij ''Default Database'' selecteert u ''master'', deze wordt automatisch uitgekozen.

Klik vervolgens aan de linkerzijde van de pop-up op ''Server Roles''

speedbooks.com

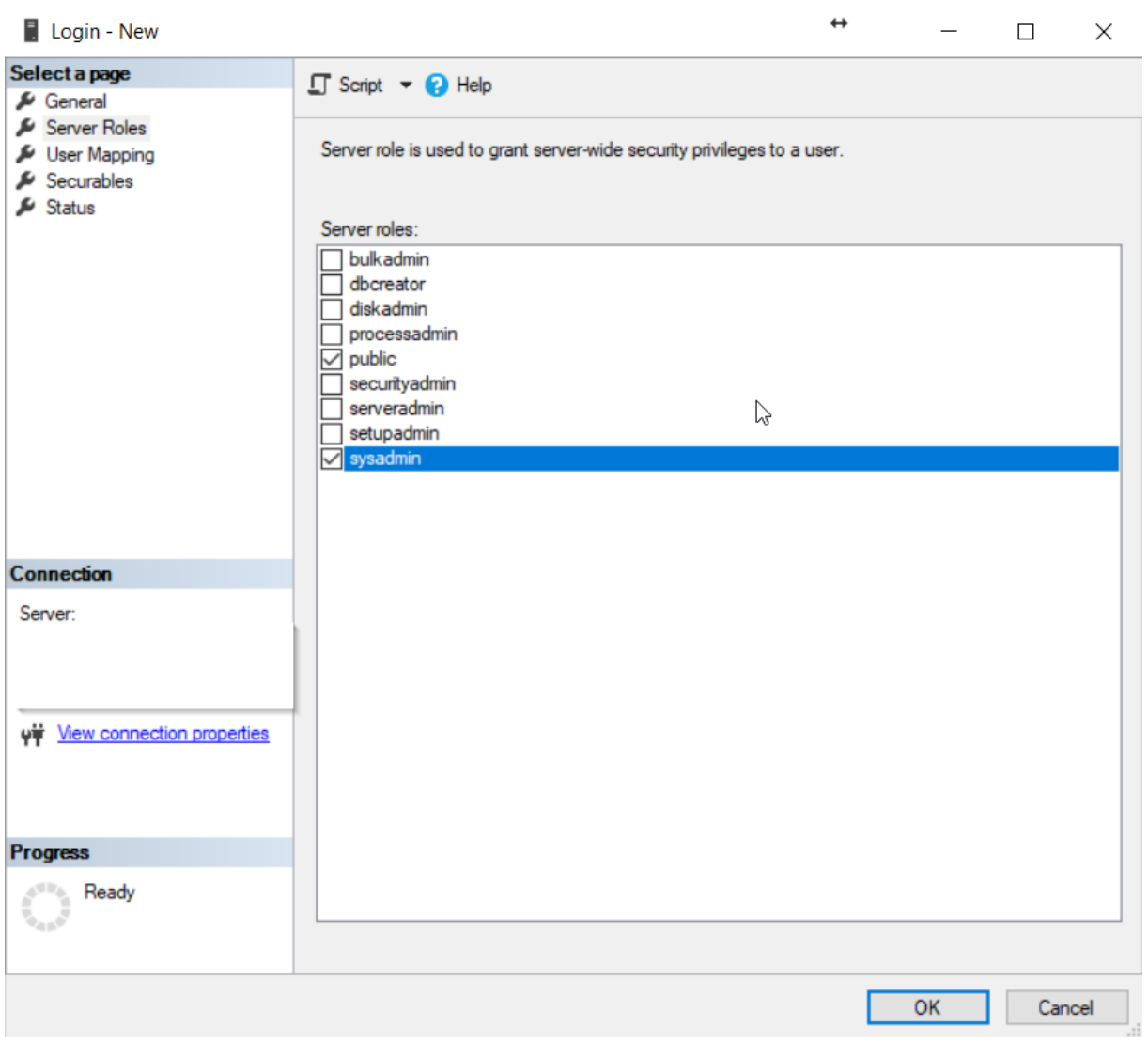

Vink vervolgens alleen de volgende twee vakjes aan:

- ➢ Public
- ➢ Sysadmin (Deze kan na het aanmaken van de database binnen Speedbooks weer afgevinkt worden)

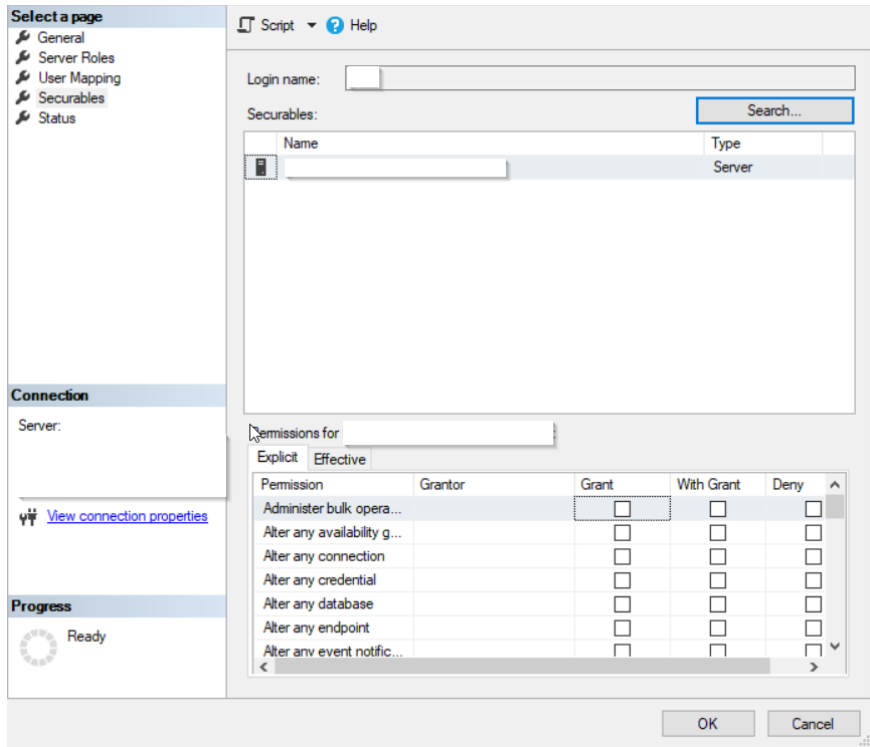

Nu kunt u aan de linkerzijde van de pop-up klikken op ''Securables''

Klik aan de rechterzijde op ''Search…'', vervolgens krijgt u de volgende pop-up in beeld:

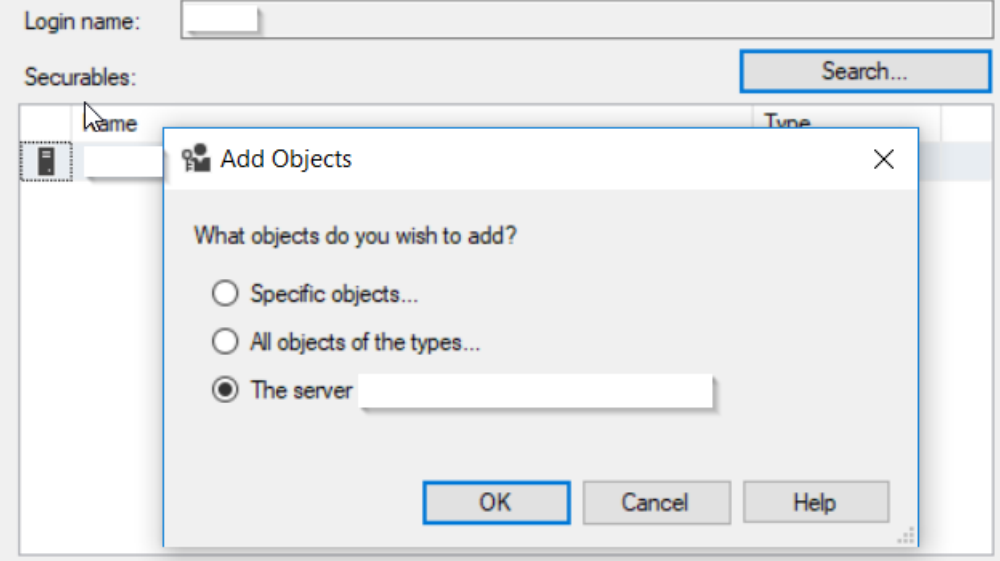

Selecteer het vakje ''The server (uw Servernaam)'', daarna kunt u ''OK'' aanklikken.

Onder in dit scherm ziet u nu een lijst met permissies, scroll hierin helemaal naar beneden en vink het vakje ''View any definition'' aan onder het kopje ''Grant''.

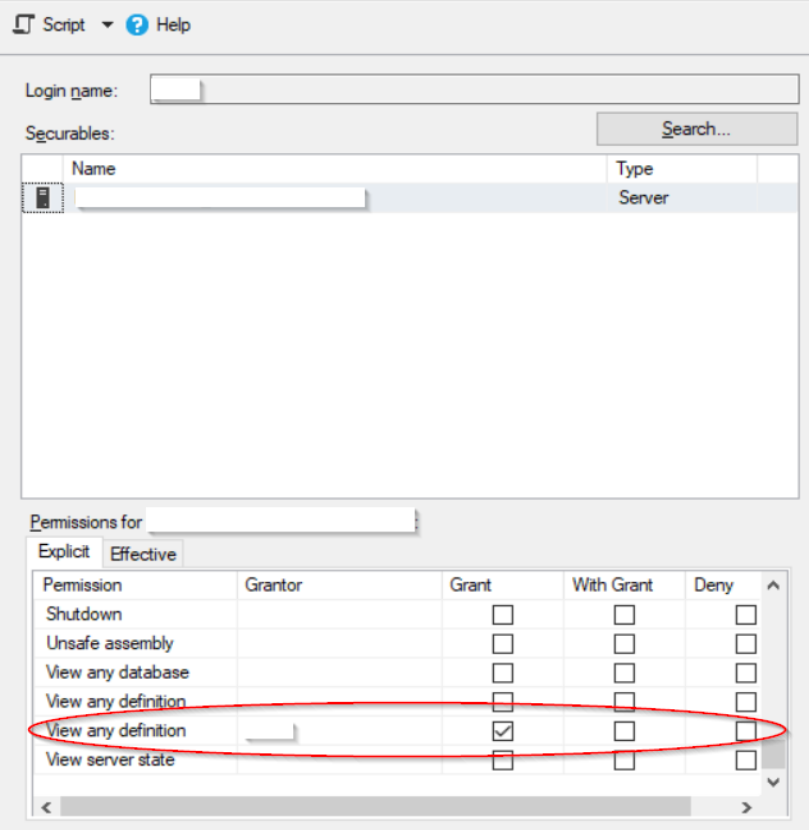

Klik met uw rechtermuisknop op de naam van uw server, klik vervolgens ''Properties'' aan.

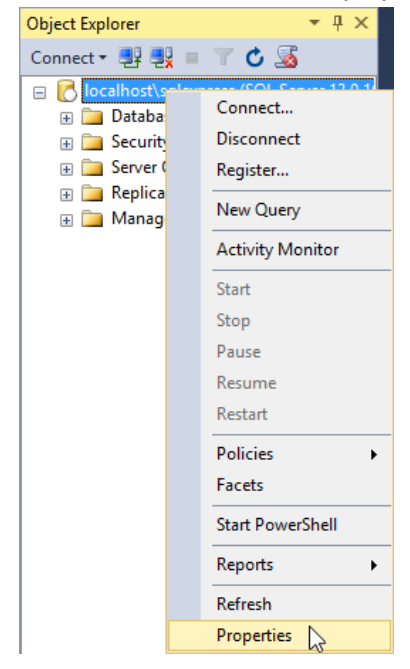

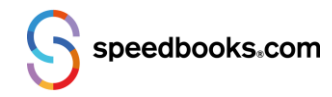

Vervolgens gaat u naar het kopje ''Security'', deze kunt u vinden aan de linkerzijde van de pop-up.

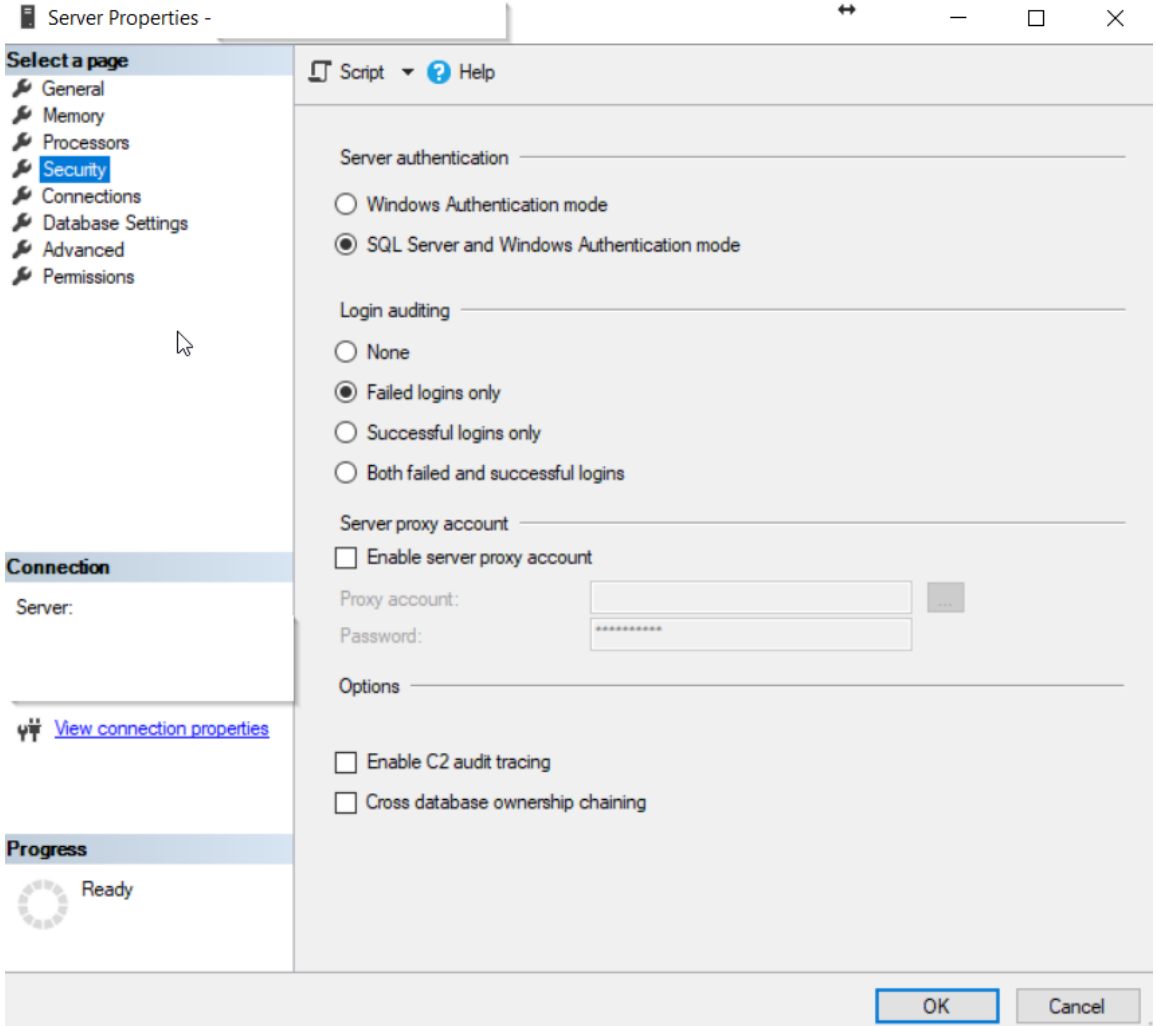

Vink vervolgens de knop ''SQL Server and Windows Authentication mode'' aan.

Hierna kunt u "OK" aanklikken.

Klik nogmaals op ''OK'' bij de volgende melding:

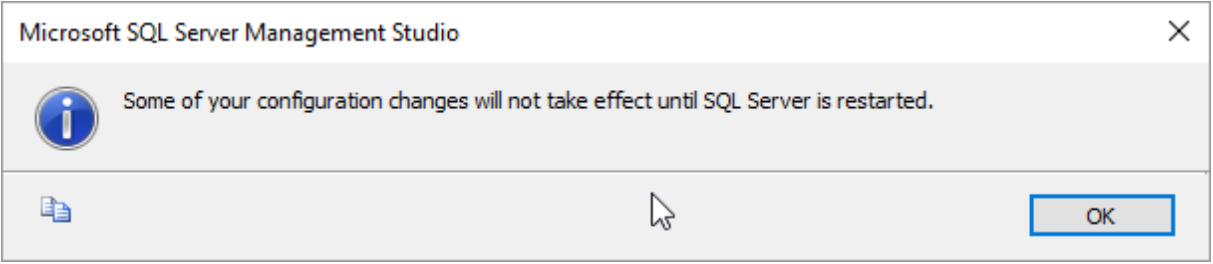

Sluit nu Management Studio af met het kruisje.

Ga nu naar start en kies "Uitvoeren" (Run) of druk op: Windows-toets + R

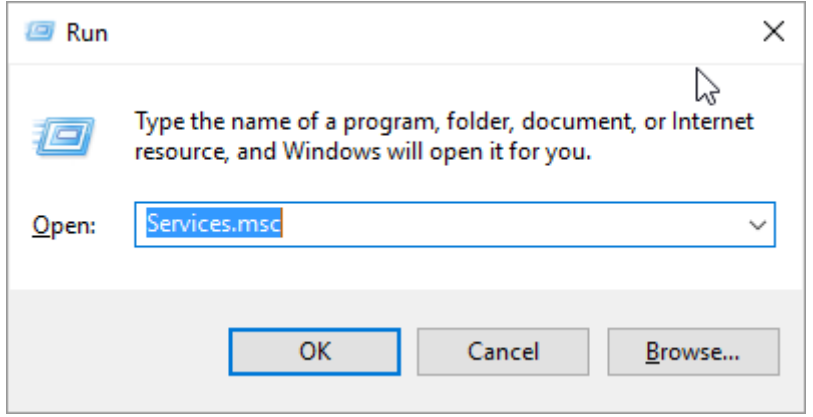

Typ vervolgens "Services.msc" en klik op "OK"

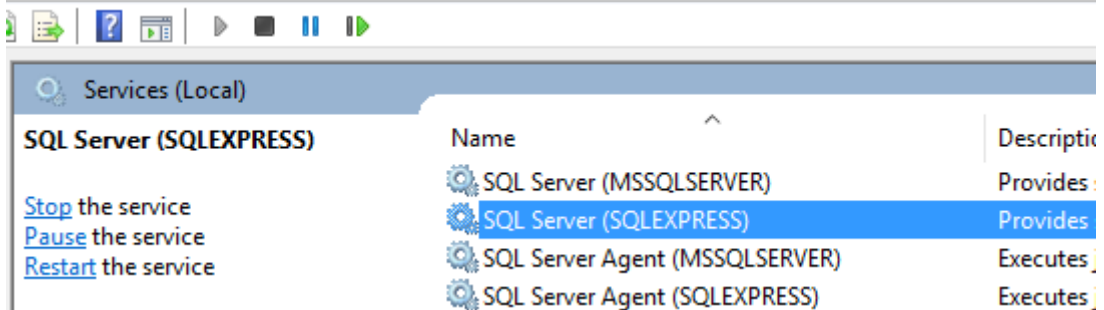

Selecteer "SQL Server (SQLEXPRESS)"

- 1. Klik met uw rechtermuisknop op ''SQL Server (SQLEXPRESS''
- 2. Klik links op "Restart the service" of ''Opnieuw Opstarten''.

U kunt nu een connectie maken met de SQL Server vanuit Speedbooks.

## Speedbooks Instellen:

**Let op:** De volgende stappen zullen op elk systeem waar Speedbooks op geïnstalleerd gedaan moeten worden.

Ga nu naar Speedbooks, binnen Speedbooks gaat u naar ''Instellingen'' en klikt u "Geavanceerd" Binnen "Geavanceerd" gaat u naar het kopje ''Systeem'':

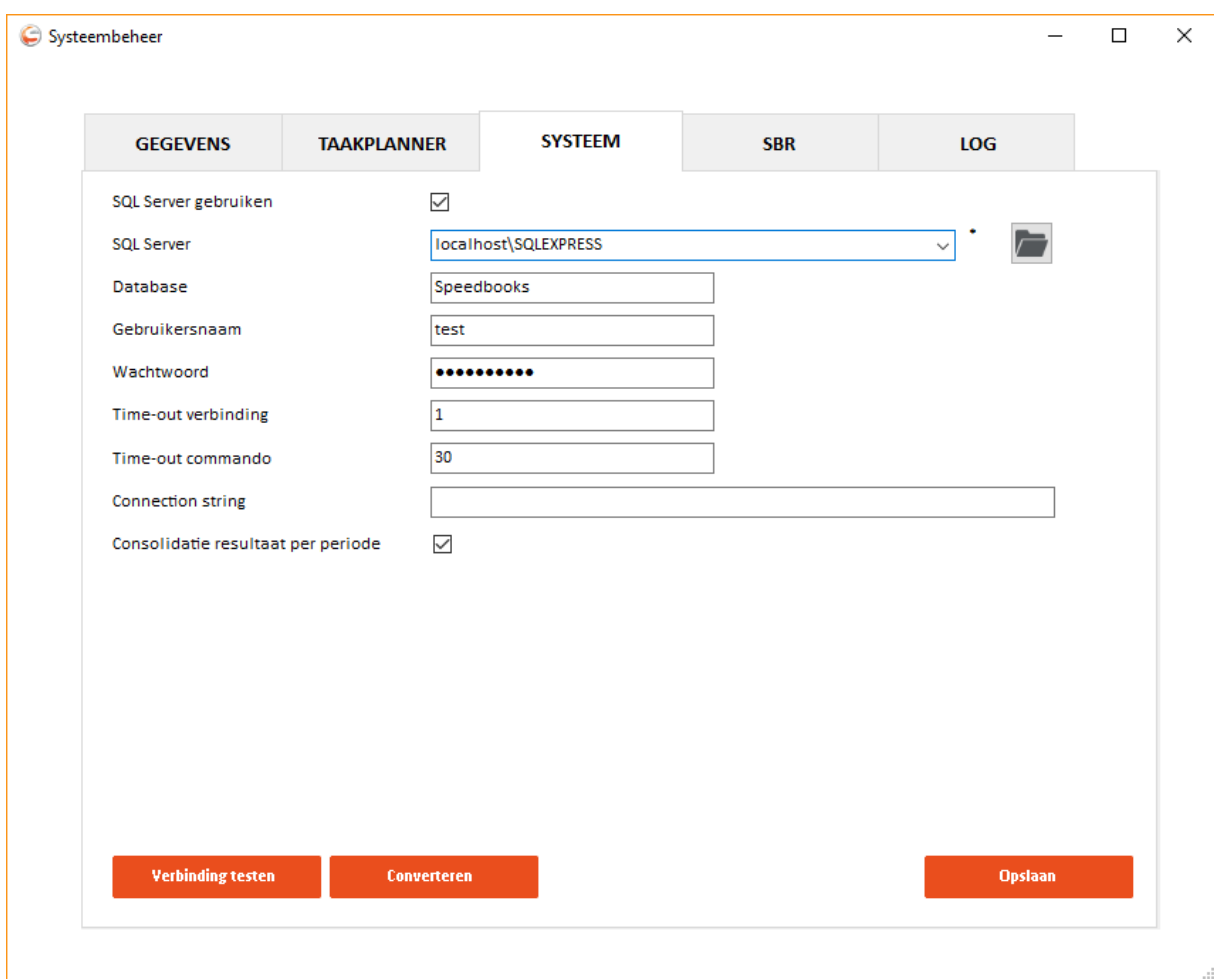

- ➢ Bij ''SQL Server'' → Vul hier uw SQL ''Server Name'' in, deze kunt u terugvinden op pagina 1 van de handleiding.
- $\triangleright$  Bij "Database"  $\rightarrow$  Vul hierbij de desgewenste database naam in, bijv. Speedbooks.
- ➢ Bij ''Gebruikersnaam'' → Vul hier de gebruikersnaam in van de login die u zojuist binnen Microsoft SQL heeft aangemaakt.
- ➢ Bij ''Wachtwoord'' → Vul hier het wachtwoord in van de login die u zojuist binnen Microsoft SQL heeft aangemaakt.

Klik hierna op ''Verbinding Testen''.

Wanneer alles goed verlopen is krijgt u de volgende melding in beeld:

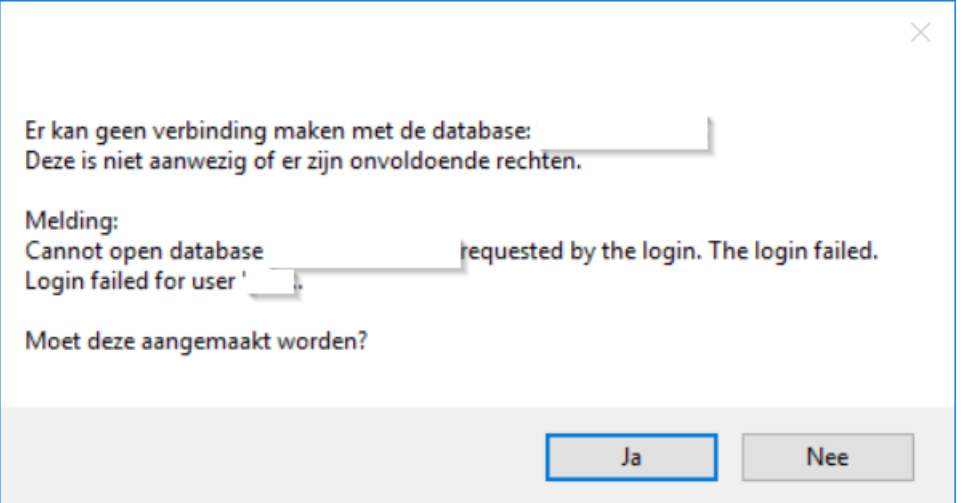

Klik op "Ja".

Nadat Speedbooks klaar is met het aanmaken van een database kunt u de laatste stap uitvoeren, dit is het converteren van de administraties.

Klik op de knop "Converteren".

Nadat u deze knop heeft aangeklikt krijgt u de vraag of u Speedbooks wilt omzetten van XML naar SQL.

Klik op "Ja".

Dit kan even duren, wij raden aan om uw computer even met rust te laten totdat Speedbooks klaar is met het aanmaken van een SQL-database om te voorkomen dat Speedbooks vastloopt.

Wanneer dit is gelukt bent u klaar, u kunt nu gebruik maken van de SQL Versie van Speedbooks!